# Registering CC assembly through CUHK RAS system

Page 2 – Step 1-3: How to log into CUHK RAS

Page 3-4 – Step 4-11: How to register assembly sessions

Page 5 – Step 12: How to cancel a registration (add/drop)

Page 6 – Appendix: Meaning of each button on RAS

#### Step 1-3: How to log into CUHK RAS

- 1. Go to www.cuhk.edu.hk/ras
- 2. Login with the "CUHK email and OnePass password"
- 3. Confirm the DUO two-factor authentication by your phone (Details:

https://www.itsc.cuhk.edu.hk/allit/information-security/two-factorauthentication-2fa/)

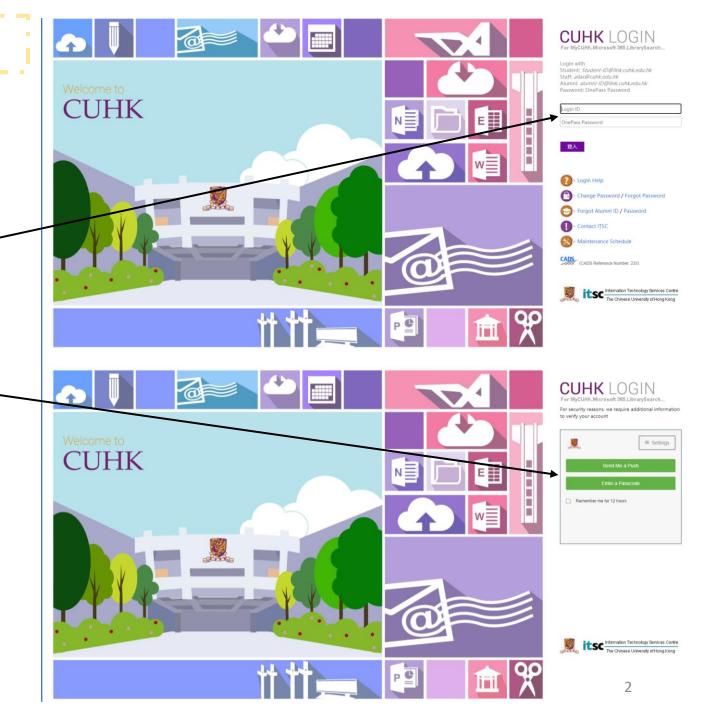

## Step 4-11: How to register assembly sessions

- 4. Choose "CC College Assemblies (Part A / Part B)"
- 5. Then choose 2 assemblies in Part A and 2 assemblies in Part B from the list

(\*\*Students have to join

- 2 Part A assembly AND
- 2 Part B assembly [total: 4 assemblies] every term)
- 6. Select " or to confirm the registration

Registration quota of each part:

Before the 3<sup>rd</sup> assembly: 2

After the 3<sup>rd</sup> assembly: 4

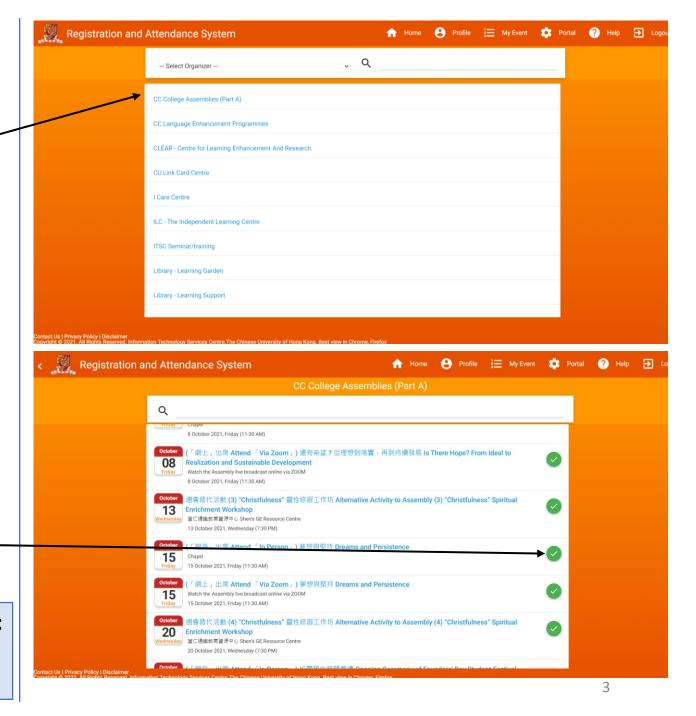

7. Alternative Activities to Assembly 週會替代活動 (AAA):

The College accepts the completion of at most ONE recognized "AAA" each term as equivalent to an attendance record of College Assemblies, either in the Part A or the Part B of the same term.

- 8. After selection, check and confirm your registration details
- 9. Select "I am not a robot"
- 10. Select "Confirm"
- 11. Result page is shown

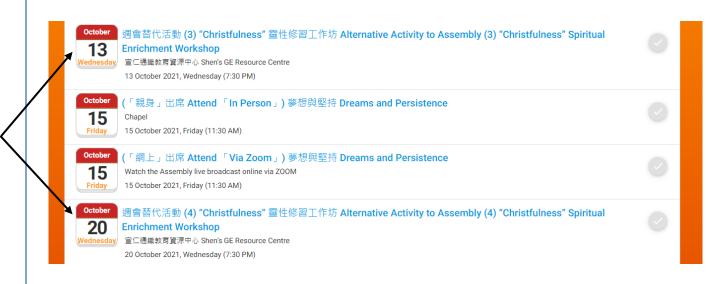

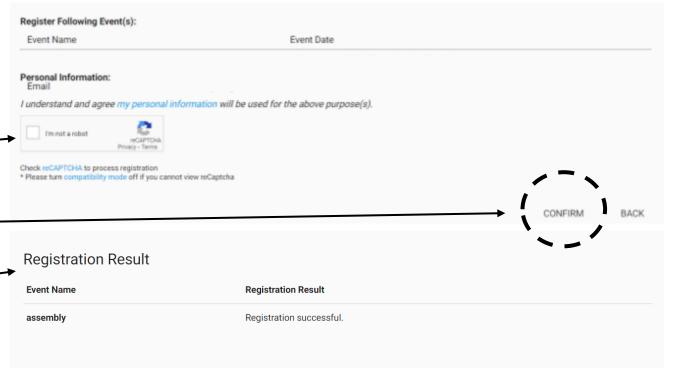

## Step 12: How to cancel a registration (add/ drop)

12. Click " " if you want to cancel the registration for a particular event

If you have further questions, please contact us at: ccassembly@cuhk.edu.hk |

Ms. Law: 3943 1090 OR Ms. Tsang: 3943 4144

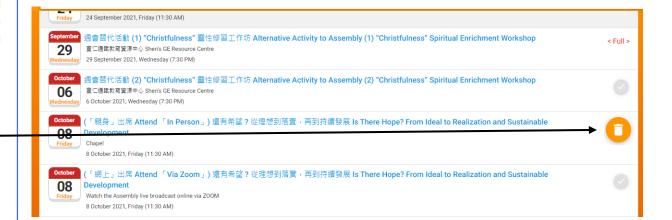

### Appendix: Meanings of each button on RAS

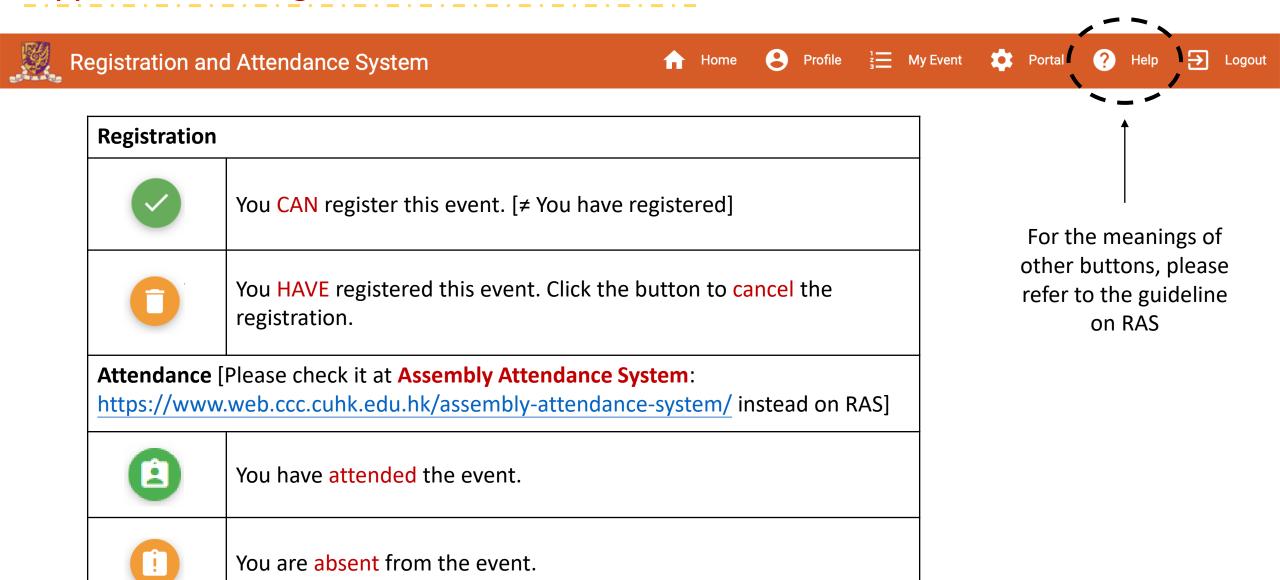